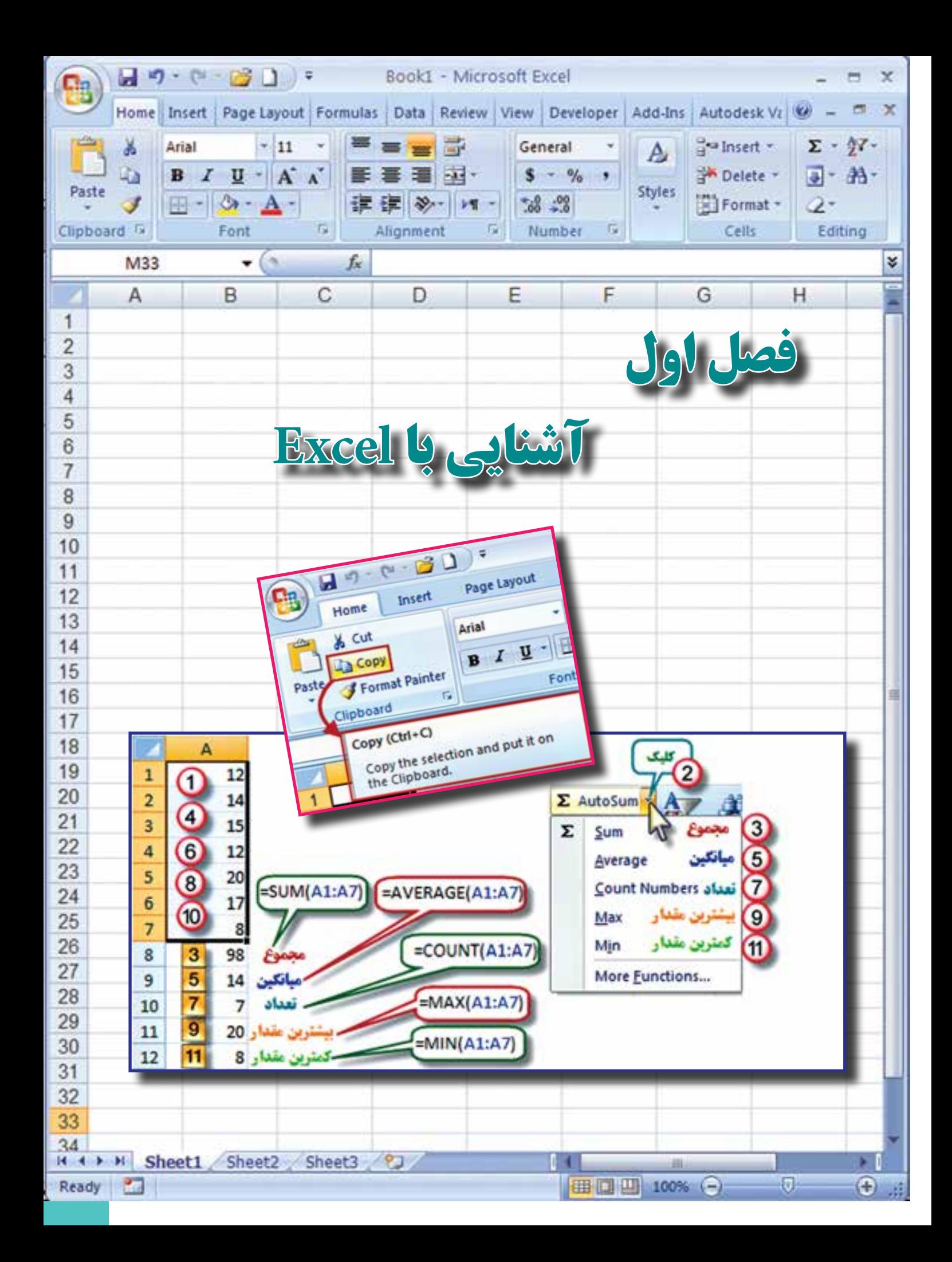

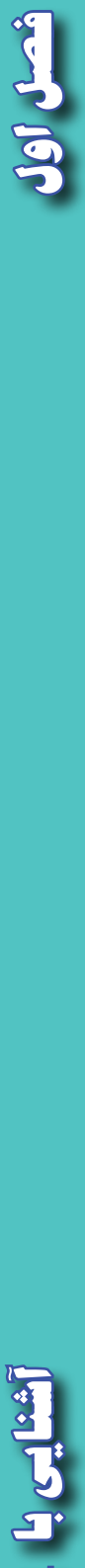

 $\mathbf{r}$ 

**Excel**

**هدفهاي رفتاري**

 **پس از پايان اين فصل هنرجو بايد در Excel بتواند :** 

 **-1 قسمتهاي مختلف محيط كار Excel را بشناسد . -2 كاربرد شكلهاي مختلف حالت ماوس را بشناسد. -3 با كاربرد روبانهاي مختلف آن آشنايي كلي داشته باشد . -4 آيكنهاي ضروري را بشناسد و آنها را بكار ببرد. -5 اولويتهاي محاسباتي را تشخيص دهد . -6 سري تصاعدي ايجاد نمايد . -7 مجموع ، ميانگين و تعداد بيشترين و كمترين مقدار يك سري از داده ها را به دست آورد.**

> قبل از مطالعه اين فصل از فراگيرنده انتظار ميرود با مطالب زير آشنا باشد. 1 - آشنايي با مباني رايانه 2 - آشنايي با مفاهيم عمومي رياضي

**مطالب پيشنياز**

## **آشنايي با Excel**

**Excel چيست ؟** Excel يكي از نرم افزارهاي گروه Microsoft Office و نرم افزاري صفحه گسترده است كه مي تواند در صفحه جدول بندي شده خود با ساختار سطري و ستوني ، اطالعات مختلف عددي و حرفي را نگهداري و آنها را سازماندهي و پردازش نمايد .

اين نرم افزار كاربردهاي مختلفي در حسابداري ، آمار ، رياضي و غيره دارد . در اين كتاب در نظر داريم با استفاده از آن ، محاسبات جداول مختلف نقشه برداري را انجام دهيم و گزارشها و نمودارهاي مناسبي از آن دريافت نماييم .

### **محيط كار نرم افزار Excel**

 در اين كتاب از نسخه 2007 Excel استفاده خواهيم كرد ، اين نسخه نسبت به نسخههاي قبلي آن سادهتر و آسانتر بوده و با تمام آنها متفاوت است .

به شكل زير توجه نماييد و نام هر قسمت را به خاطر بسپاريد .

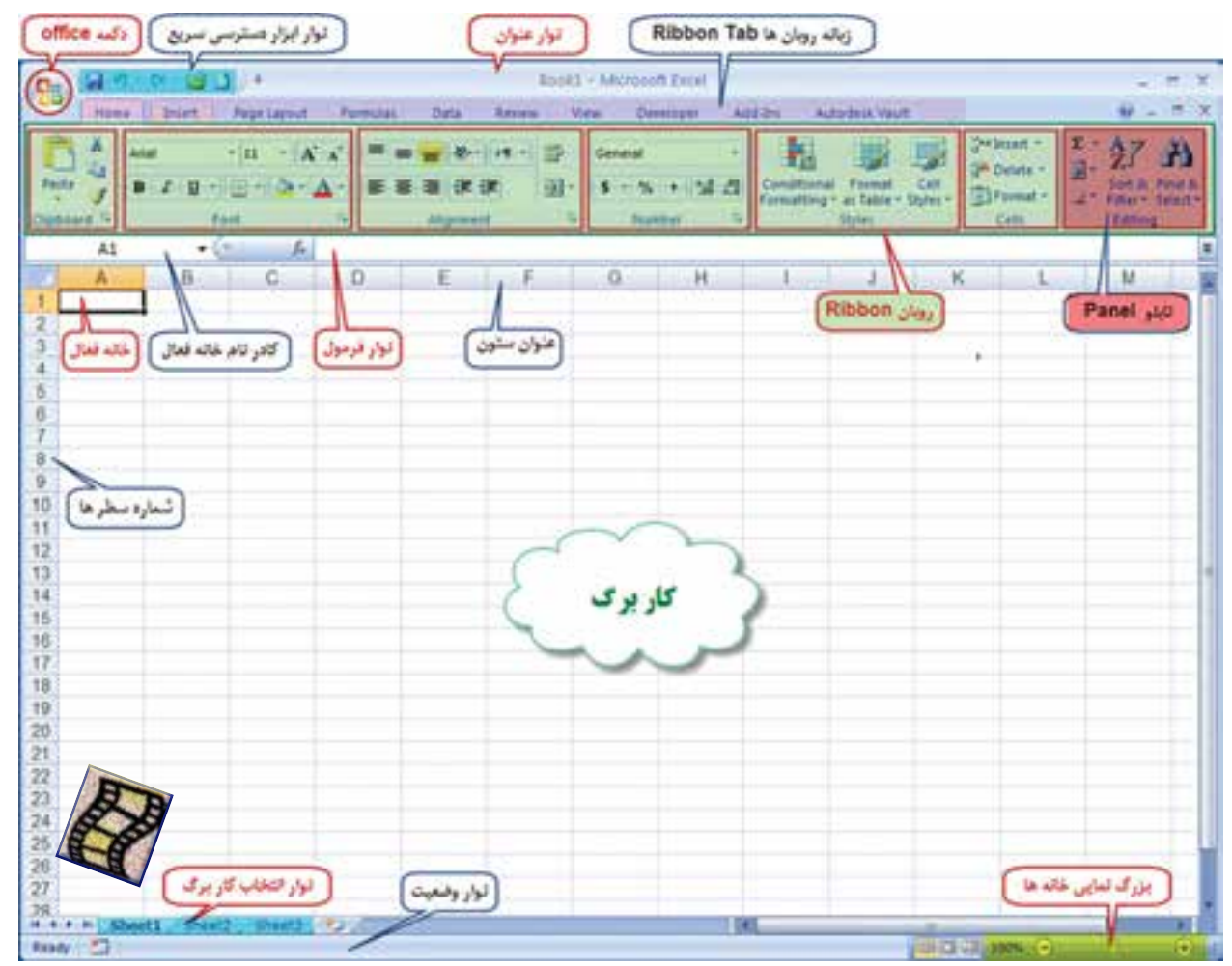

**Excel**

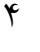

 **دكمه Office :** اين دكمه همان منوي فايل است كه شامل گزينه هايي مانند , Save , Open Print مي باشد.

# **نوار ابزار دسترسي سريع :**

در اين نوار ، ابزارهاي پركاربرد نمايش داده ميشود و ميتوان با كليك روي قسمت ابزار هاي آن را كم يا زياد كرد .

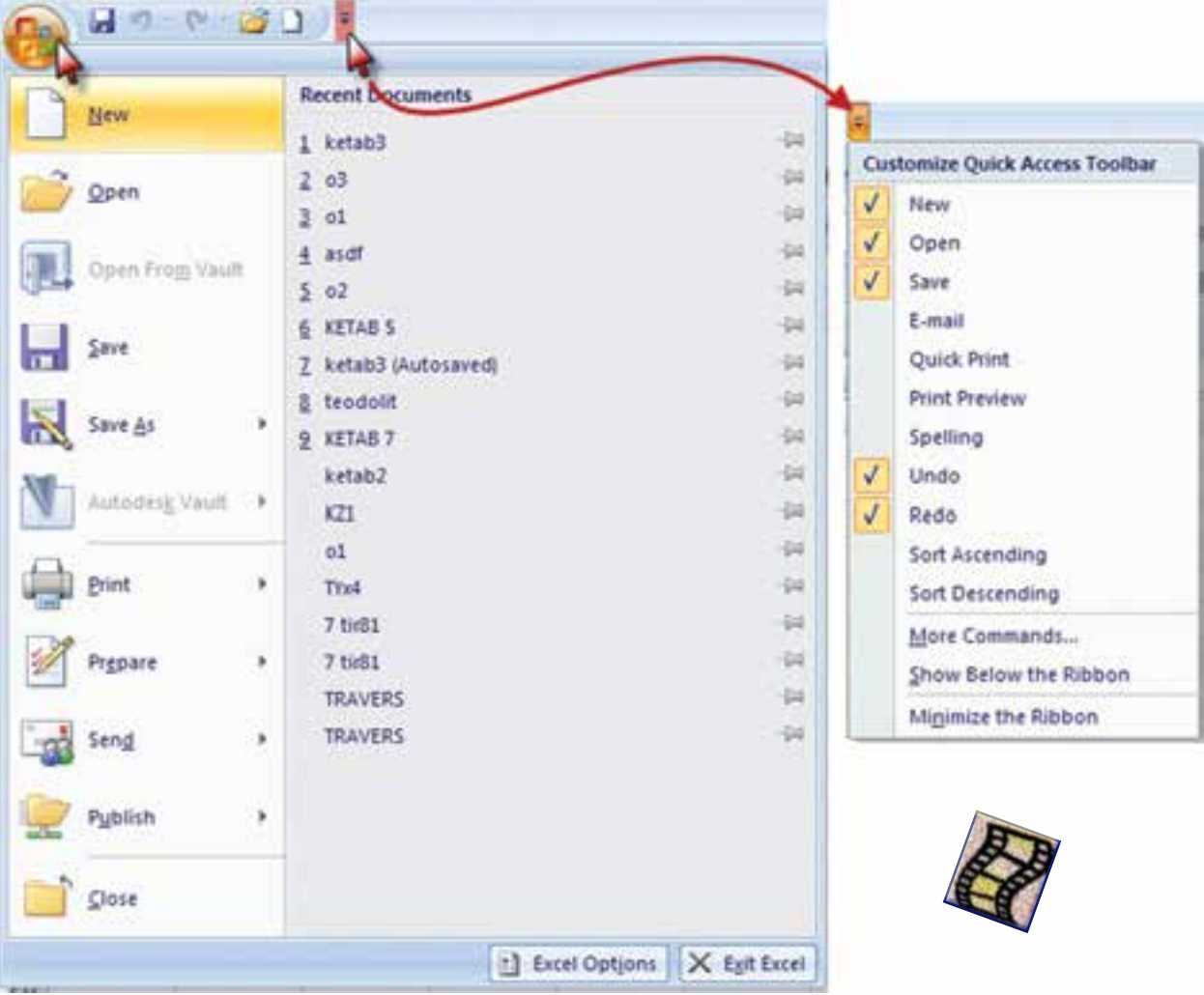

**نوار عنوان :** در اين نوار نام فايل و دكمه هاي كوچك و بزرگ كردن و بستن پنجره Excel قرار دارد.

#### Book1 - Microsoft Excel

**نوار ليست :** مهمترين تفاوت نسخه 2007 Excel با نسخههاي قبلي ايجاد امكانات جديدي به نام روبان Ribbon ميباشد كه جايگزين منوها و نوار ابزار هاي سنتي و معمول شده است و دسترسي به فرمانهاي مختلف را آسانتر و سريعتر مينمايد . نوار شكل زير ليستي از روبانها را نشان ميدهد كه با كليك كردن روي هر يك، روبان مربوطه مشاهده ميشود.

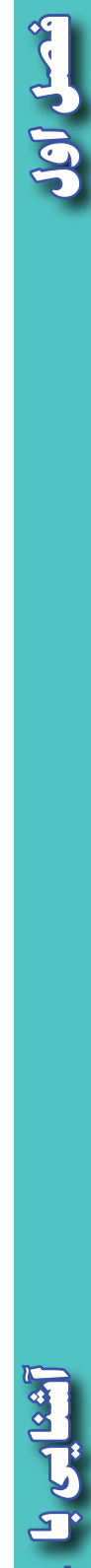

**Excel**<br> **Excel**<br>  $\left| \begin{array}{cc} 1 & 0 \\ 0 & 0 \end{array} \right|$ 

**روبان ) Ribbon ) :** 

 روبانها با توجه به نامشان كاربردهاي متنوع و متفاوتي دارند كه با توجه به نياز در مورد عملكرد هر يك از آيكنهاي آنها در زمان استفاده توضيح داده خواهد شد .

**روبان Home** شامل فرمان هايي از جمله فرمت بندي ، ويرايش كاربرگ ، اضافه و حذف ستونها مي باشد.

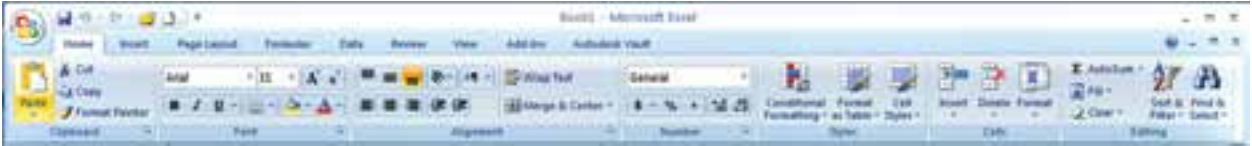

**روبان Insert براي ايجاد جدول ،دياگرام ،نمودار ، نماد و تصويركاربرد دارد.**

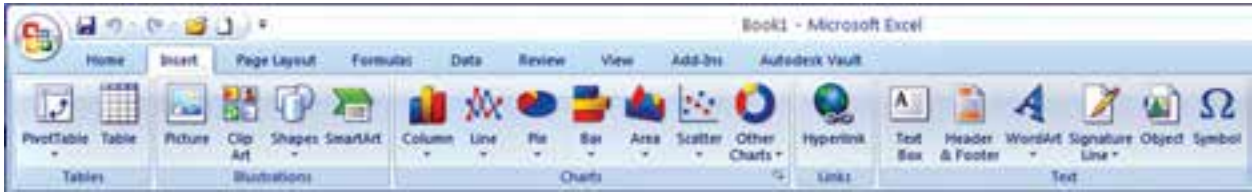

**روبان Layout Page** روي ظاهر كاربرگ تاثير ميگذارد و تنظيمات چاپ را انجام ميدهد .

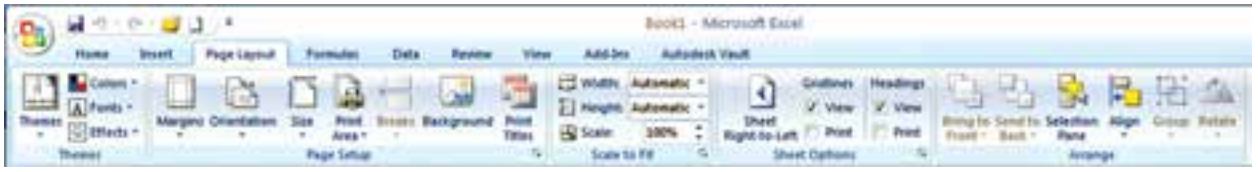

**روبان Formulas** براي وارد كردن فرمول و دسترسي به ابزارهاي محاسباتي قابل استفاده است .

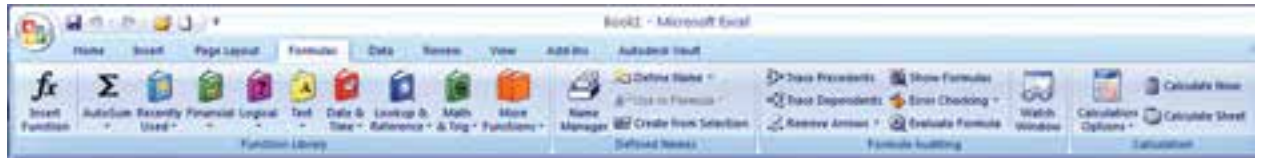

**روبان Data** شامل فرمانهاي مربوط به داده هاي Excel ميباشد.

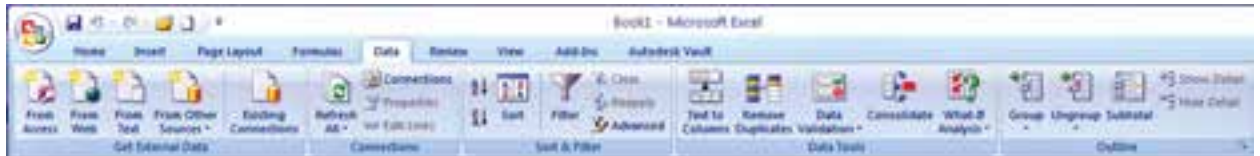

**روبان Review** شامل ابزارهايي براي بازبيني امالي كلمات ، اضافه كردن توضيحات و حفاظت از برگهها است.

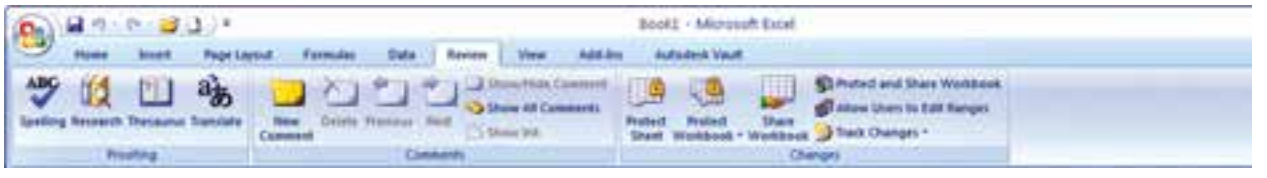

**روبان View** داراي فرمانهايي است كه جنبه هاي مختلف چگونگي مشاهده يك برگه را كنترل مينماييد .

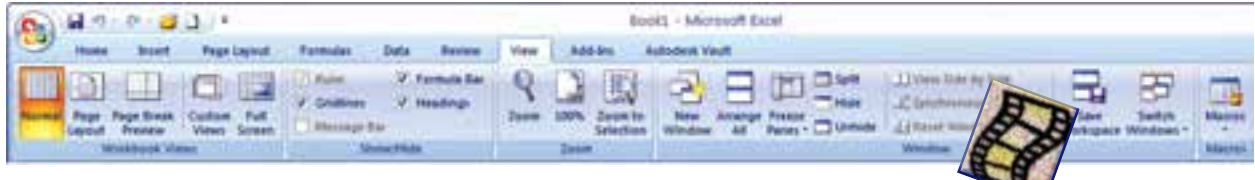

نكته : براي مشاهده بيشتر كاربرگ ميتوان با فشردن كليدهاي 1F+Ctrl روبان را مخفي كرد و با فشردن مجدد همان دكمهها روبان ظاهر ميگردد. Ctrl F1

**نوار فرمول :** در اين نوار ، فرمول يا نوشته داخل خانه درج مي شود . **نوار آدرس خانه :** در اين نوار آدرس خانه يا خانه فعال را به صورت ستون و سطر درج مينمايد. ) مانند 1A يعني ستون A سطر 1 (

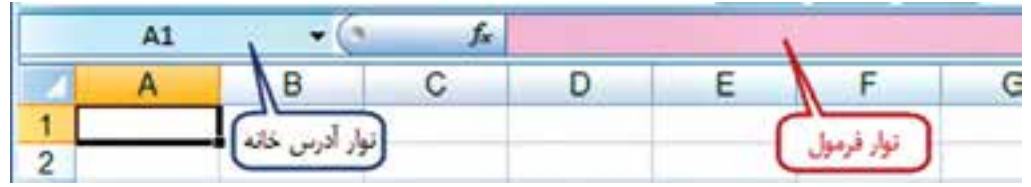

**نوار انتخاب كاربرگ :** در Excel بطور پيش فرض سه كاربرگ در نظر گرفته شده است و با كليك روي هر عنوان كاربرگ، ميتوان آن را انتخاب نمود . و اگر به صفحات يا كاربرگهاي بيشتري نياز باشد با كليك روي قسمت مشخص شده ، به آنها اضافه ميشود.

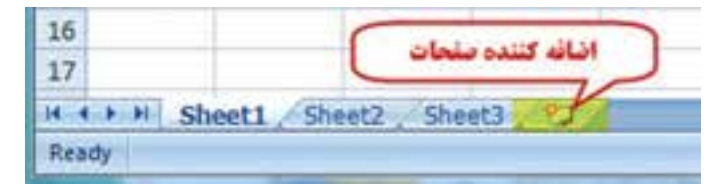

**كار برگ Worksheet :** شامل مجموعه خانههايي است در 1048576 سطر )Rows )و 16384 ستون )Columns)، يعني در هر كاربرگ بيش از 17 ميليارد خانه وجود دارد كه مي توان در هريك اطالعات نوشتاري يا عددي را ثبت و بين آنها و كاربرگهاي ديگر ارتباط برقرار نمود.

در هر كاربرگ سطرها با عدد وستون ها با حروف الفباي لاتين از A تا Z مشخص شده است و چون اين حروف محدود ميباشند، پس از Z از حروف AA و AB تا AZ و BA و BB تا BZ و به همين ترتيب تا ZZ و سپس از AAA شروع تا IXFD ادامه مي يابد.

## **شكلهاي مختلف ماوس در Excel و كاركرد هاي آن :**

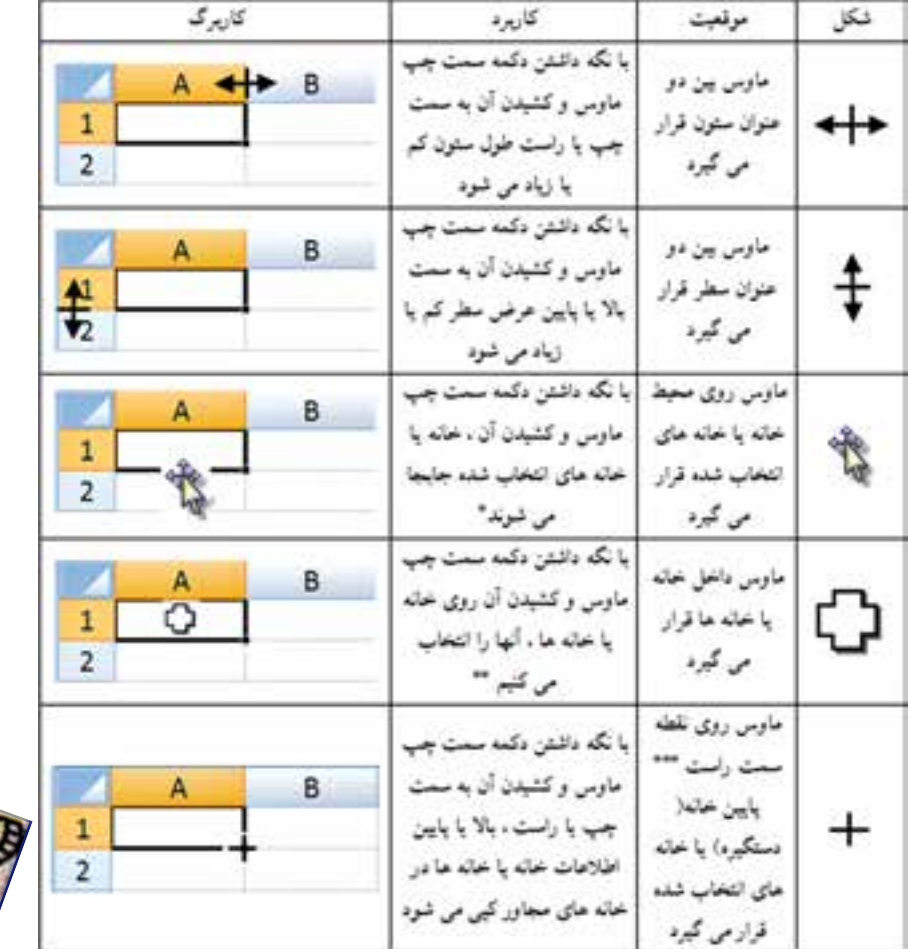

ماوس با حركت روي صفحه Excel به اشكال مختلفي ظاهر ميشود. و هر يك مطابق جدول زير كاركرد خاصي دارد .

\* در اين حالت اگر هم زمان كليد Ctrl را نگه داريم عمل كپي انجام ميشود. \*\* به جاي استفاده از اين حالت براي انتخاب خانهها ميتوان با نگه داشتن دكمه Shift از دكمههاي جهتي صفحه كليد استفاده كرد و اگر بخواهيم Shift خانههاي پراكنده را انتخاب نماييم با نگه داشتن دكمه Ctrl با ماوس روي خانههاي دلخواه پراكنده كليك ميكنيم .

\*\*\* اگر از روبان Layout Page آيكن left-to-Right Sheet را كليك نماييم ترتيب ستونها راست به چپ يا چپ به راست خواهد شد و دستگيره نيز جابجا ميشود.

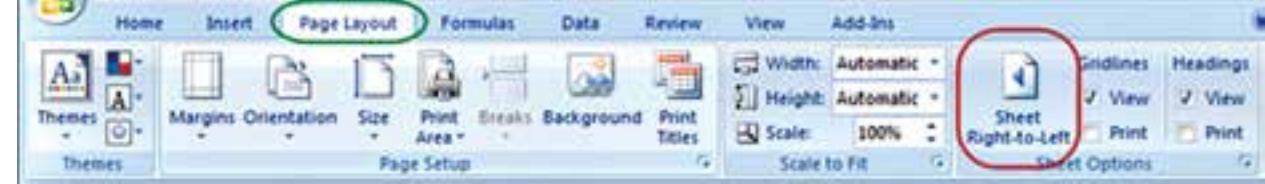

**ايجاد سطر يا ستون ) Insert ) :** اگر بخواهيم بين چند سطر يا ستون يك سطر يا ستون ايجاد كنيم ، براي مثال در جدول ترازيابي براي ايجاد ستون قرائت وسط بين دو ستون قرائتهاي جلو و عقب مطابق شكل ابتدا ستون قرائت جلو را انتخاب كرده و روي آن راست كليك مينماييم و در پنجره ايجاد شده گزينه Insert را انتخاب ميكنيم و در پنجره بعدي گزينه مناسب right cells Shift ويا column Entire را انتخاب كرده ودكمه Ok را مي زنيم.

براي ايجاد سطر نيز به همين صورت با انتخاب گزينه مناسب مي توان اقدام كرد.

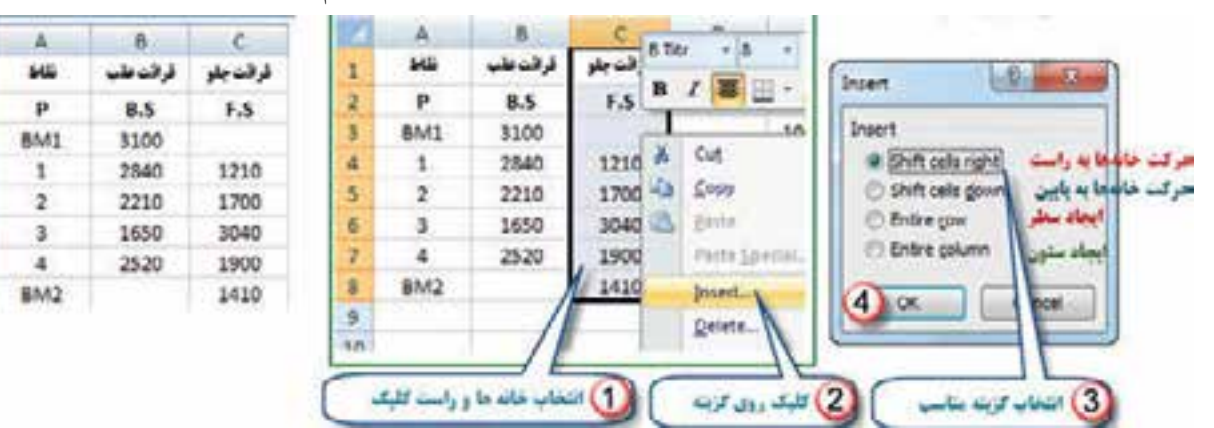

**پنجره توضيحات Tooltip Super** اين پنجره زماني مشاهده ميشود كه ماوس روي آيكنهاي مختلف قرار ميگيرد و توضيحاتي در باره آن را ارائه مينمايد . مانند شكل ) دستور كپي كردن و كليدهاي ميانبر صفحه كليد معادل آن دستور (

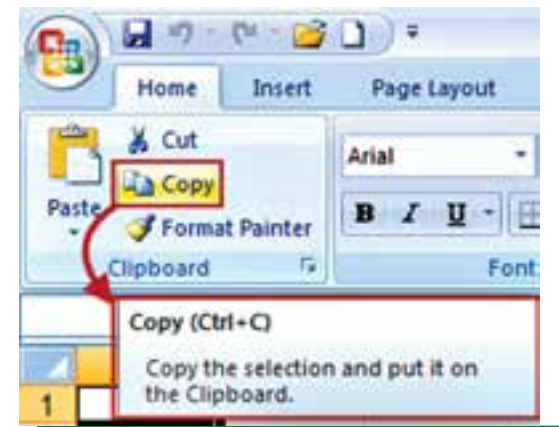

 $\bf{1}$ 

 $\overline{z}$ 

3

4

 $\overline{\mathbf{S}}$ 

 $6$ 

 $\gamma$ 

准

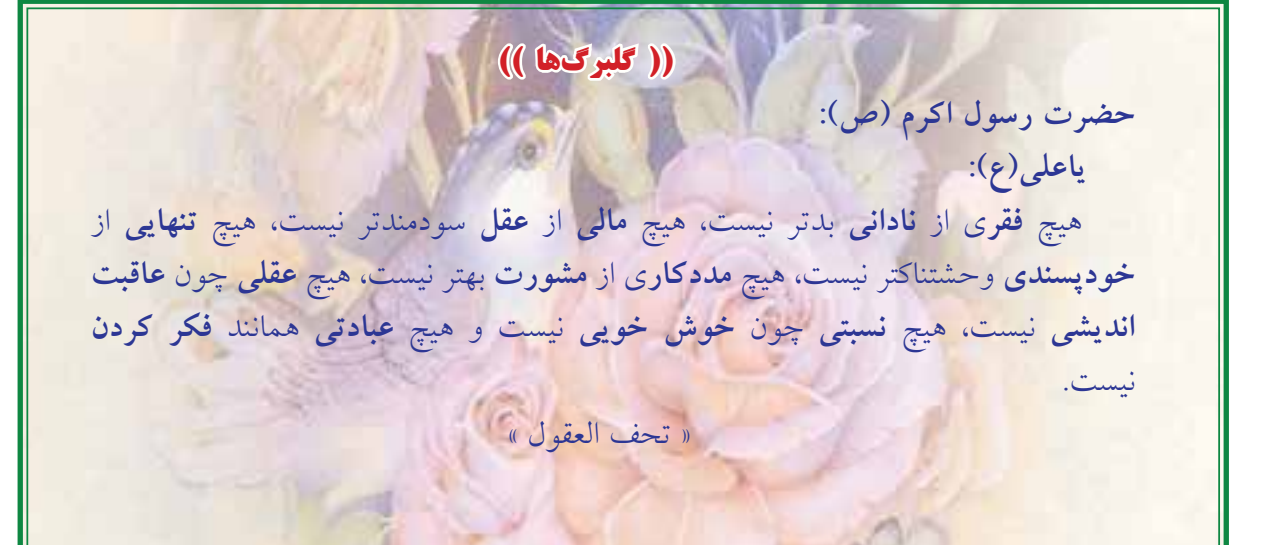

**Excel**<br>Excel **L** 

**فصل اول آشنايي با** 

Jury

5

#### **درج اتوماتيك Fill Auto :**

اگر بخواهيم در يك سطر يا ستون اعداد پشت سرهم داشته باشيم مانند شماره رديف ، اولين عدد را نوشته سپس خانه آنرا انتخاب كرده و به كمك ماوس دستگيره آنرا ميكشيم ( كپي با استفاده از حالت ماوس ) آنگاه آيكني به نام علامت هوشمند ( Smart tag ) در گوشه آن ظاهر خواهد شد ، روي آن كليك كرده و گزينه Fill Series را انتخاب مي نماييم . در روش ديگر مي توانيم در دو خانه متوالي از يک سطر يا ستون دو عدد تايپ نمود سپس هر دو عدد را انتخاب كرد و به كمك ماوس دستگيره آنرا كشيد آنگاه مشاهده مي شود در خانههاي بعدي دنباله تصاعد حسابي آن دو عدد درج ميشود.

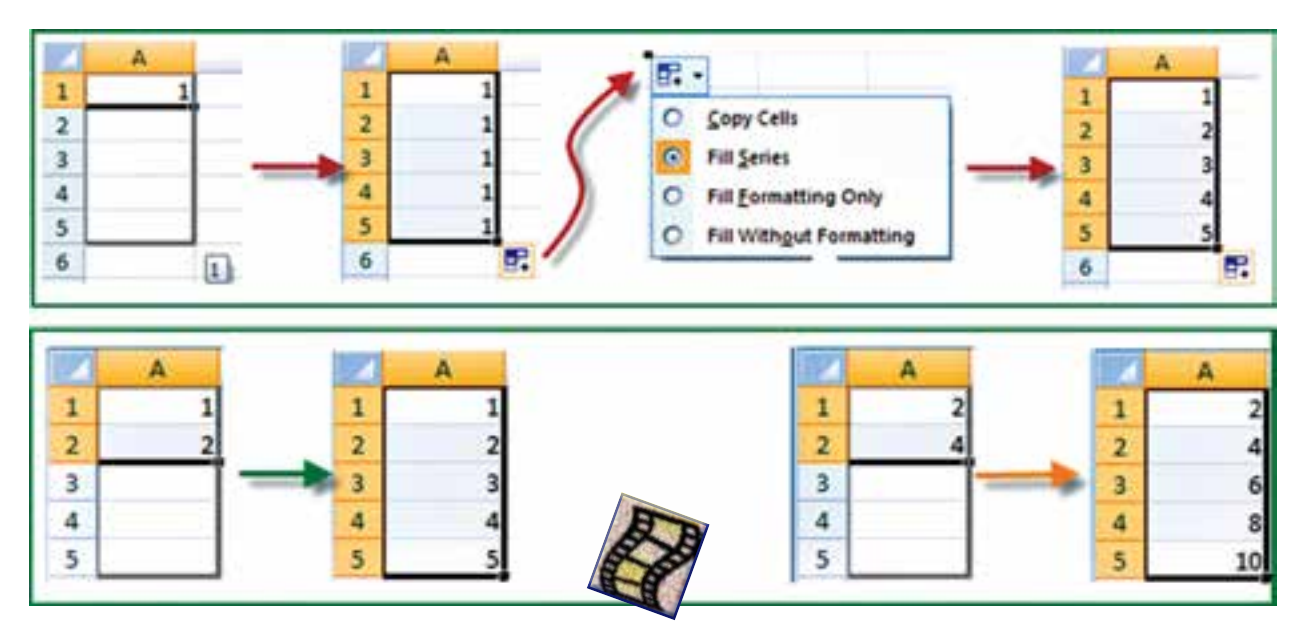

#### **محاسبات در Excel :**

**الف( محاسبات ساده ماشين حسابي :**  شامل يک محاسبه ساده ای است که مانند ماشين حساب عمل می کند . مثلاً برای محاسبه <sub>12+</sub> <sub>5</sub>2در يک خانه دلخواه می نویسیم 12+ 2^5= سپس با زدن دکمه اینتر مقدار در همان خانه محاسبه می شود . ) در صورتيكه عالمت = نوشته نشود نرم افزار آن را يك متن تايپ شده در نظر مي گيرد و محاسبه اي انجام نمي شود .) **نكته :** براي محاسبات در Excel بايد به تقدم عملگرهاي رياضي توجه داشت يعني بايد بدانيم اين نرم افزار به ترتيب كدام عمل رياضي را انجام ميدهد تا در نوشتن عبارت محاسباتي دچار اشتباه نشويم .

مهمترين عملگرهاي رياضي چهار عمل اصلي ) + و – و ÷ و × ( و توان هستند و ديگر عملگرها شامل ) = و< و < و ≤ و ≥ و ≠ ) و نيز توابع ميباشند . كه Excel براي محاسبه يك عبارت به ترتيب زير عمل ميكند .

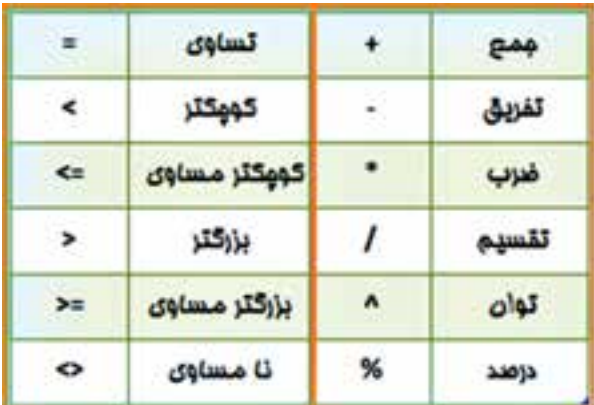

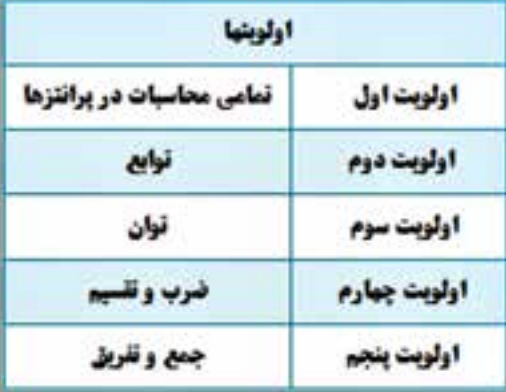

مثال : اگر بخواهيم عبارت  $\frac{11+15+19}{3}$  را محاسبه نماييم ، چنانچه بنويسيم 19/3+15+11 ابتدا عدد 1۹ بر3 تقسيم مي شود سپس حاصل آن با 11و15 جمع ميگردد كه پاسخي اشتباه خواهد بود . و نوشتن صحيح به صورت /3(11+15+19) است كه ابتدا مقادير داخل پرانتز يعني صورت كسر محاسبه ميشود سپس نتيجه بر 3 تقسيم ميگردد . و براي محاسبه در Excel بايدعالمت مساوي را در اول عبارت نوشت. ب ) **محاسبات با استفاده از نشانی خانهها : مع**مولاً روش محاسبه ساده ماشین حساب*ی* در Excel استفاده نمي شود و اعداد را در خانههاي مختلف مي نويسيم و در خانه ديگري مانند روش بالا عبارت را مي نويسيم (توجه به تقدم عملگرها ) ولي بهجاي اعداد نشاني خانه آنها را مي نويسيم. (بهجاي تايپ نشاني خانه مي توانيد پس از نوشتن مساوي (=) با ماوس روي خانه مربوطه كليك نماييد تا نشاني نوشته شود. ) مثال 1 : براي حل مثال باال به صورت زير عمل مينماييم.

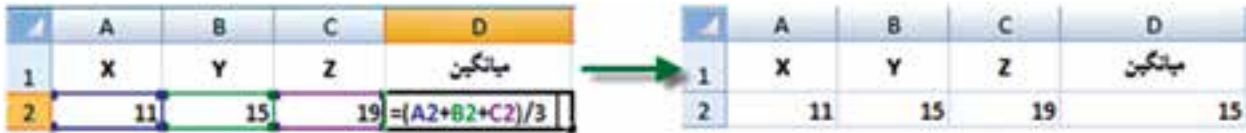

در اين روش اگر اعداد را تغيير دهيم محاسبه عبارت بر مبناي اعداد جديد خواهد بود و نياز به نوشتن مجدد رابطه ً نيست مثال اگر عدد19 را به 28 تبديل كرده و اينتر نماييم در خانه 2D ميانگين جديد مشاهده خواهد شد .

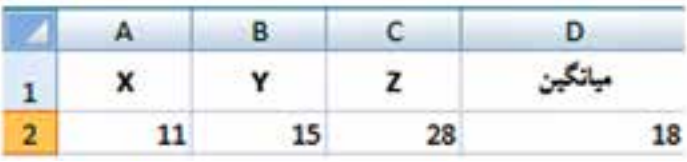

و نيز اگر در سطرهاي ديگر زير ستونهاي X , Y , Z اعداد ديگري بنويسيم و خانه 2D را در مقابل آنها كپي كنيم ميانگين هر رديف را مشاهده خواهيم نمود .

**فصل اول آشنايي با Excel**

Change of

 $\mathcal{L}$ 

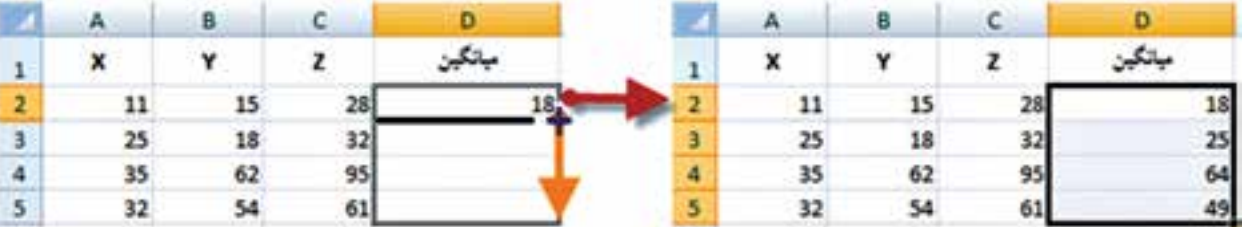

زير عمل ميكنيم . ( تابع PI() در Excel معادل عدد π است )

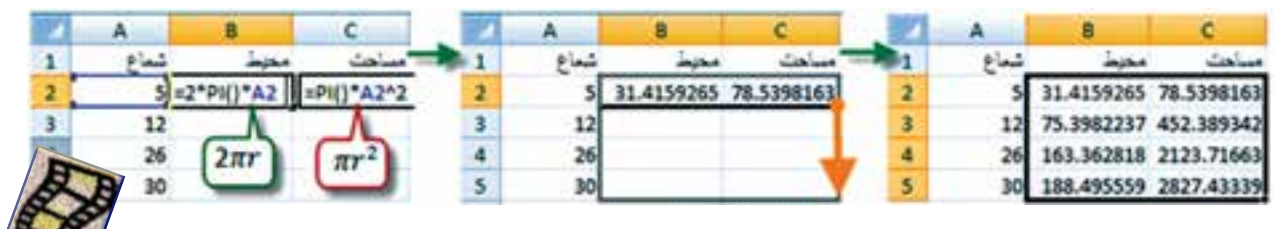

**ج ( محاسبه با استفاده از توابع :** در اين روش از توابع Excel براي محاسبات استفاده ميشود. مثال : در يک سطر يا ستون تعدادي عدد بنويسيد ( مانند خانههاي  ${\rm A1}$  تا  ${\rm A7}$  ) سپس آنها را انتخاب كرده و از روبان Home قسمت كركرهاي آيكن AutoSum كليك نماييد تا پنجره آن باز شود. گزينه مجموع )Sum ) را كليك كنيد. مشاهده خواهيد كرد كه مجموع اعداد قسمت انتخاب شده در زير آنها محاسبه ميشود . اگر به جاي گزينه مجموع گزينه ميانگين ( Average ) را كليك نماييد خواهيد ديد ميانگين دادهها را محاسبه مي كند. به همين ترتيب، تعداد و بيشترين مقدار و كمترين مقدار محاسبه ميشود.

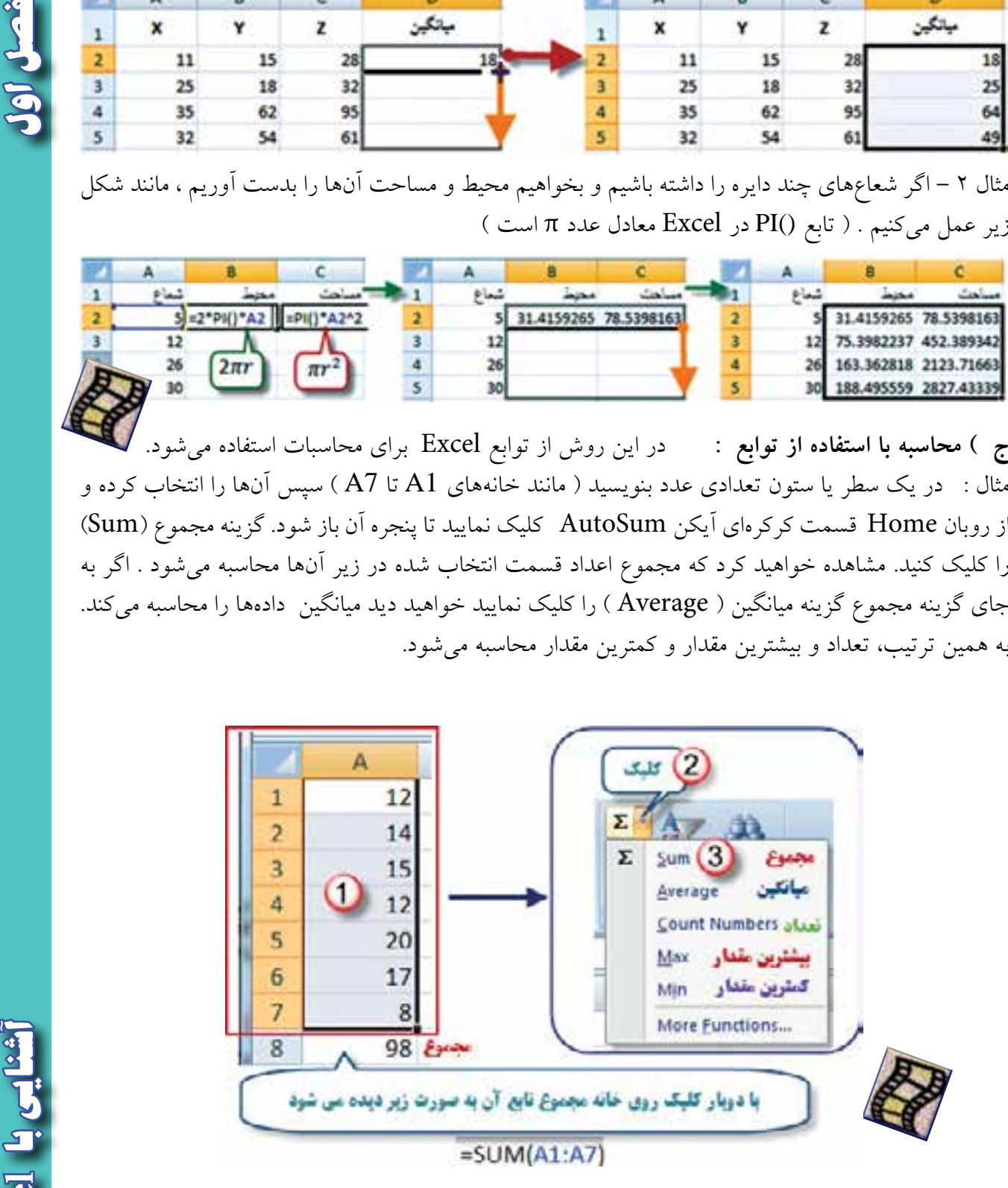

**نكته :** در شكل باال مفهوم )7A1:A )در توابع به معني محدودهي از خانه 1A تا خانه 7A مي باشد.

**تمرين :**

Change Co.

5

**فصل اول آشنايي با** 

رايانه را روشن كرده و برنامه Excel را باز كنيد :

-1 صفحه Excel را با شكل آن در كتاب مطابقت دهيد و نام قسمتهاي مختلف آنرا به خاطر بسپاريد. -2ماوس را بر روي آيكنهاي شكل زير قرار داده سپس در برگهاي نام و كليدهاي ميانبر آنرا بنويسيد.

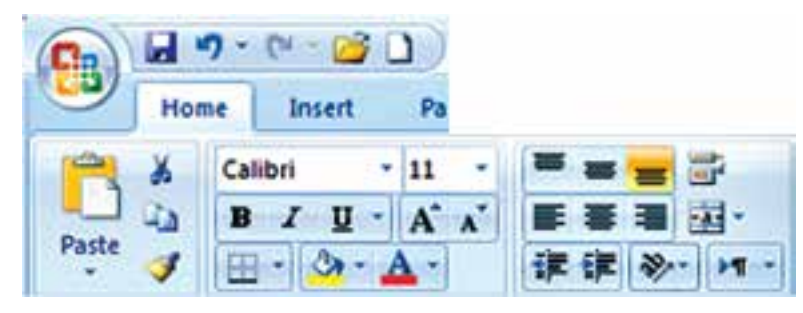

-3 در ستون A چند عدد تايپ كنيد ) پس از نوشتن متن يا عدد در خانه فعال با زدن كليد Enter خانه پايينتر و با زدن دكمه Tab خانه سمت راست فعال مي شود ) سپس آنها را انتخاب نماييد . آنگاه با كليك كردن آيكنهاي شكل زير تغييرات را مشاهده و در برگهاي يادداشت نماييد.

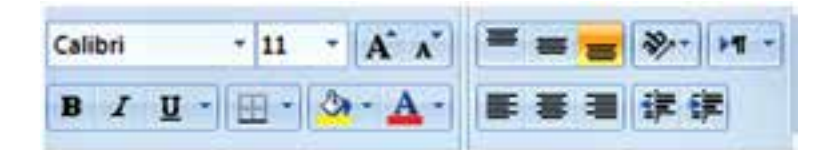

-4 تمرين شماره 3 را با نوشتن حروف يا متن انجام دهيد. -5 در تعدادي از خانه ها عدد يا متن بنويسيد سپس با كمك ماوس آنها را جابجا و كپي نماييد. -6 در تعدادي از خانهها عدد تايپ نماييد . سپس : الف ) آنها را انتخاب كرده و آيكن هاي پيچه از را كليك نماييد و نتيجه را گزارش كنيد. ب ( طول ستونها را كم و زياد كنيد و مشاهدات خود را گزارش نماييد. -7 در يكي از خانهها عدد 100 را بنويسيد سپس يك بار در سطر و يك بار در ستون تا عدد 110 به طور اتوماتيك شماره زني نماييد. -8 در يك ستون به كمك درج اتوماتيك اعداد زوج از 102 تا 120 را بنويسيد. و چگونگي انجام آنرا گزارش نماييد . -9 در يك ستون به كمك درج اتوماتيك 10 عدد از مضارب 5 را بنويسيد . و نحوه انجام آنرا گزارش نماييد. -10 در خانههاي 1A و 2A به ترتيب 1S و 2S را تايپ كنيد سپس هر دو خانه را انتخاب كرده و به كمك ماوس دستگيره آنرا تا خانه 10A بكشيد و نتيجه مشاهدات را گزارش نماييد. -11 در خانههاي 1Bو 2B و 3B به ترتيب 1A و 1B و 1C را تايپ كنيد سپس هر سه خانه را انتخاب كرده

و دستگيره آنرا تا خانه 12B بكشيد . و نتيجه مشاهدات را گزارش نماييد .

 $17$ 

**Excel**

كرده سپس همهي آنها را انتخاب نموده و 10 خانه به سمت پايين كپي نماييد. از مشاهده جدول بدست آمده چه نتيجهاي ميگيريد.

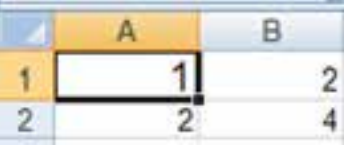

-13 مطابق شكل جدولي تنظيم كرده و طول و عرض 10 مستطيل را بنويسيد سپس مساحت هريك را محاسبه نماييد.

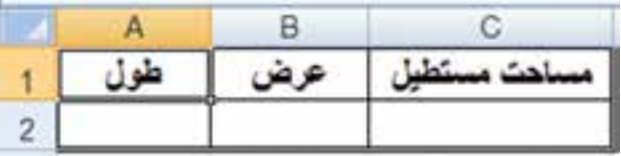

-14 مطابق شكل جدولي تنظيم كرده و اضالع 10 مثلث را در آن بنوبسيد سپس مقدار نصف محيط و مساحت هريك را محاسبه نماييد.

) راهنمايي : براي نوشتن راديكال از تابع ( )sqrt =استفاده نماييد زيرا اين تابع جذر عبارتيكه داخل پرانتز نوشته ميشود را محاسبه مي نمايد. (

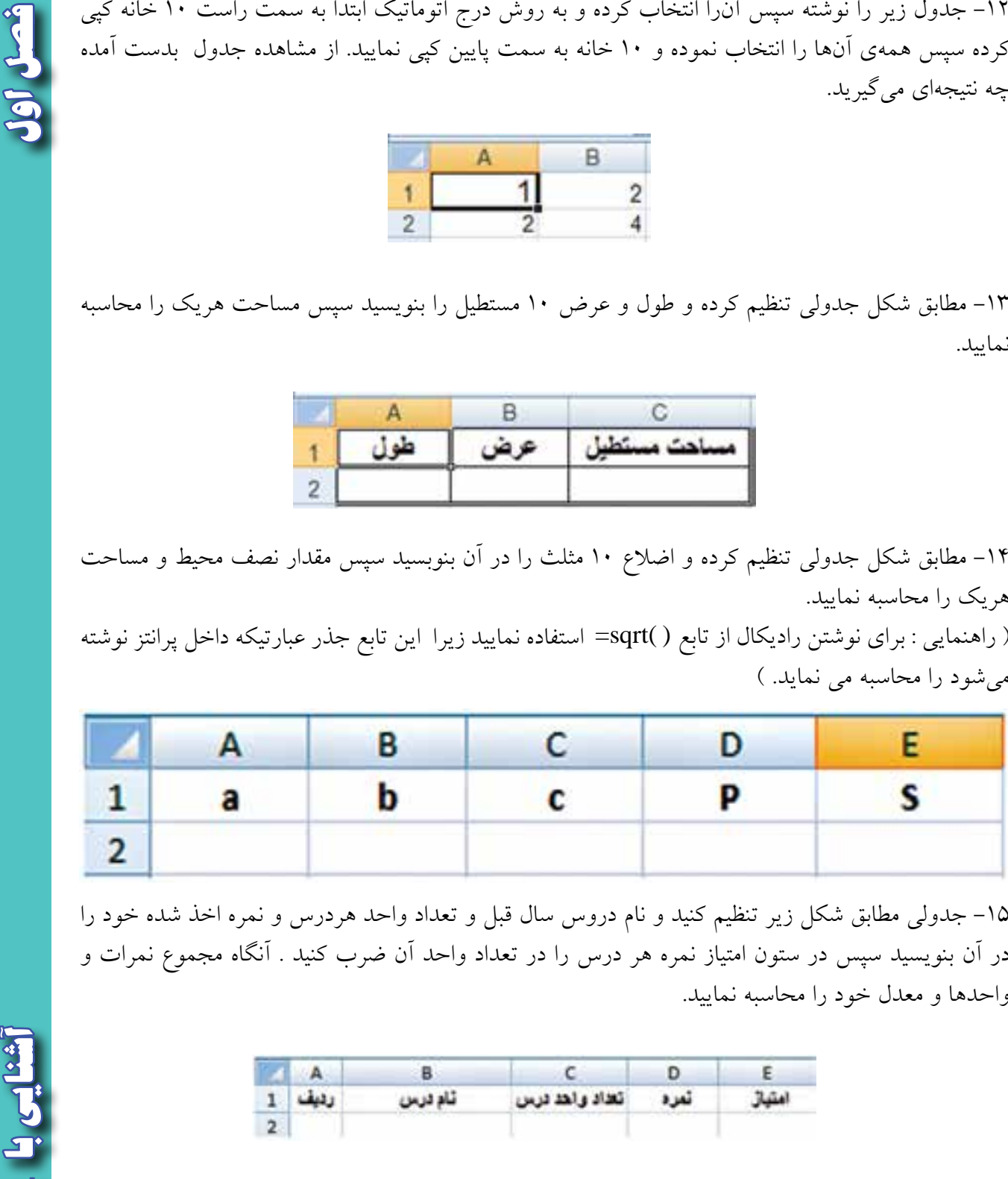

-15 جدولي مطابق شكل زير تنظيم كنيد و نام دروس سال قبل و تعداد واحد هردرس و نمره اخذ شده خود را در آن بنويسيد سپس در ستون امتياز نمره هر درس را در تعداد واحد آن ضرب كنيد . آنگاه مجموع نمرات و واحدها و معدل خود را محاسبه نماييد.

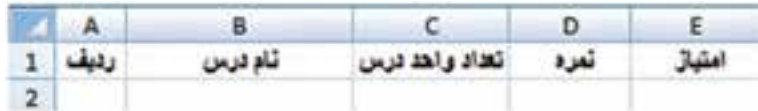

**Excel** P

# **))گلبرگها((**

اما اگر درگيرم كني ، يا<mark>د ميگيرم"</mark> lnvolve me and I learn اما اگر درگيرم

**در شعار آموزشي يونسكو آمده است :** "اگر به من بگويي، فراموش ميكنم Fell me and I forget اگر يادم بدهي ، به خاطر ميآورم remember I and me Teach

واضح است كه كسي نمي تواند با مطالعهي كتاب آموزش رانندگي يا توضيح ديگران در بارهي اين فن ، رانندهي ماهري شود . لازمهي اين كار آن است كه شخص در اتومبيل نشسته و با راهنمايي مربي ، رانندگي را بياموزد و با تمام موارد و مشكالت آن بهطور عملي درگير شود.

كار با نرم افزارها نيز مانند آموزش رانندگي است . هنرجو ميبايست با كمك هنرآموز خود در كنار رايانه، آنرا بياموزد و نيز به كاربردهاي ديگر آموختههاي خود، تفكر كرده و به دنبال راه حل بگردد. زيرا يادگيري عميق هنگامي در هنرجو اتفاق ميافتد كه او خود ب<mark>ا نرم افزار </mark>درگير شود.